Open the App

After reading the Disclaimer

Tick the box

Then press Proceed.

# Now put in the Mac address and Serial

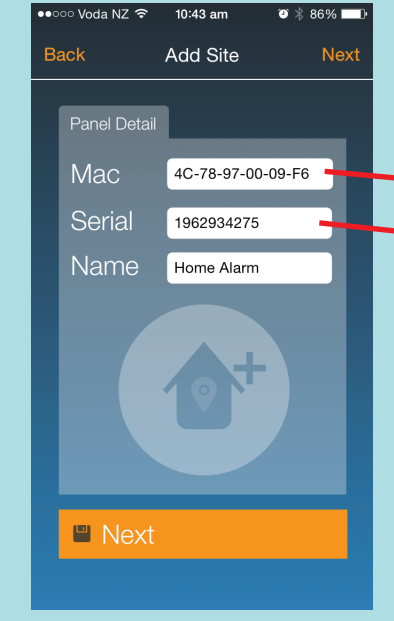

Enter your details: Name Phone Number Email Address

Under Passcode please put in your personal alarm pin code (this will allow one press arm feature to work)

Then press Save

### AAP APP INITIAL SETUP

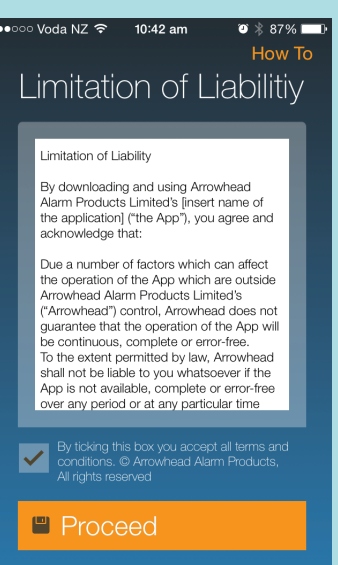

## CUSTOMISING

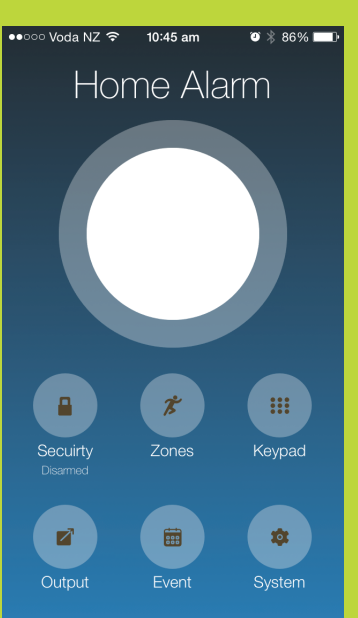

From the Home Screen press System

> Choose from the list what areas you wish to customise

#### Sellecting Edit Site allows you to change your Systems Name

#### Go through and fill in all Zone and Output names

Also by pressing in the middle of the circle you can choose a Site Photo

#### You can choose to take a photo by pressing Camera

or press Photos to select a photo from your existing images

Select a Photo

If you are happy with the Photo press Save

or touch the image and choose another

Touch on a Zone or Output box to change detector and device names

#### Type in your desired name Keeping it less than 26 characters will ensure the hole name is displayed

#### Touch Save when finished

If you wish to control devices such as garage doors, heaters and lighting touch on the Output Icon, then sellect the device you wish to On or Off

### USING THE APP

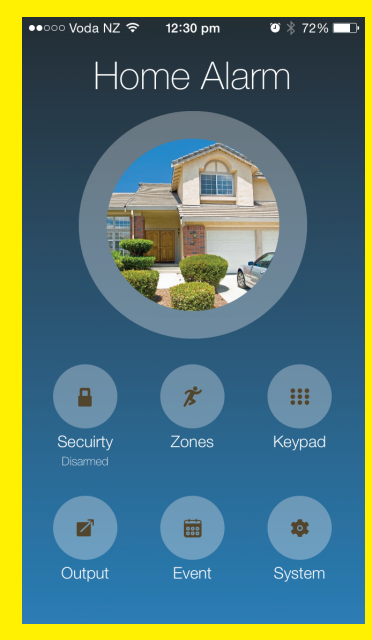

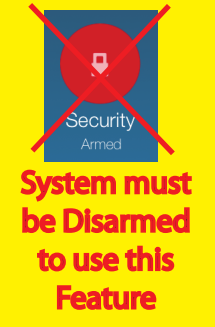

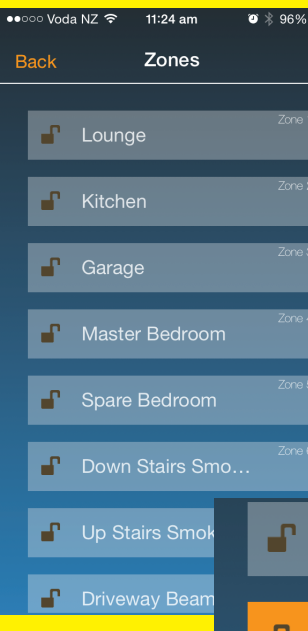

If the device is On it will light up Organge

If you have more systems you wish to monitor and control touch on the Site Image from the

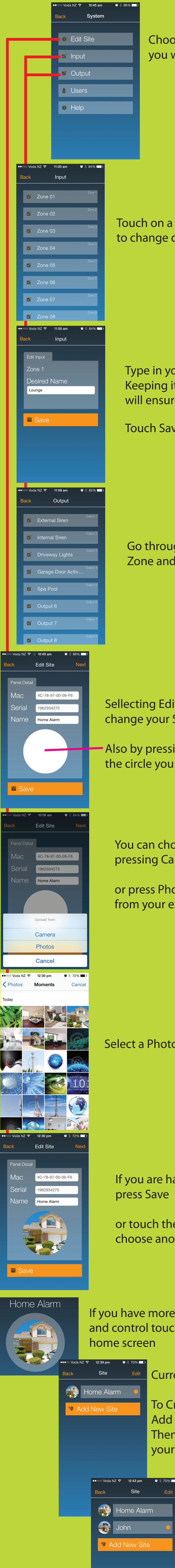

Here you can type in your standard Alarm codes to Arm and Disarm the System with the ability to Set either or both Areas (represented by the A & B icons,  $Red =$  Armed)

Current Sites will show in the list

To Create a new Site touch Add New Site Then follow the setup steps for your new system.

> Once setup in completed your new Site should appear in the list

You can now touch on the site you wish to view and control

Staring from your Sites Home page

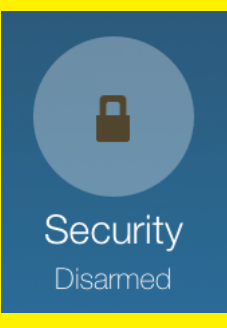

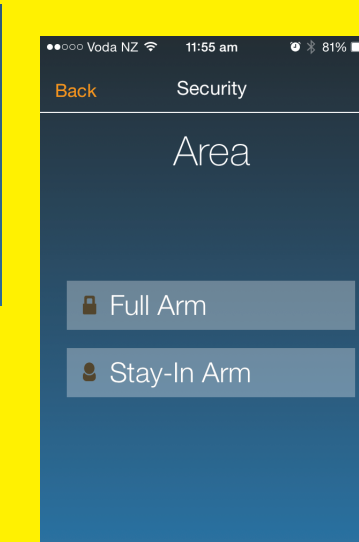

2. Confirm the Site Serial number has not be changed, this can be changed from the System end to stop old users having access.

**Driveway Lights** 

Garage Door Activ..

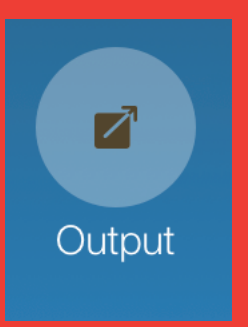

Touching the Security Icon will bring up Quick Arm Here with a single touch you can Fully Arm, Disarm & Partly Arm

You can change your Password by going to System > Users, then choose your profile.

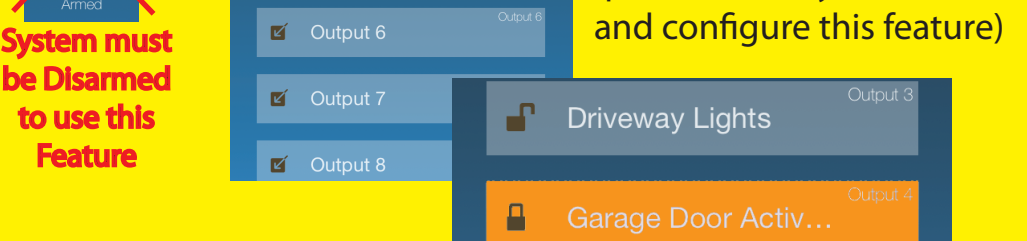

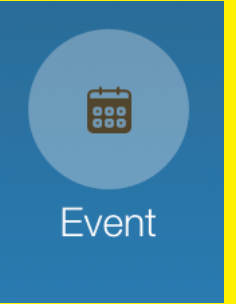

8

Keypad

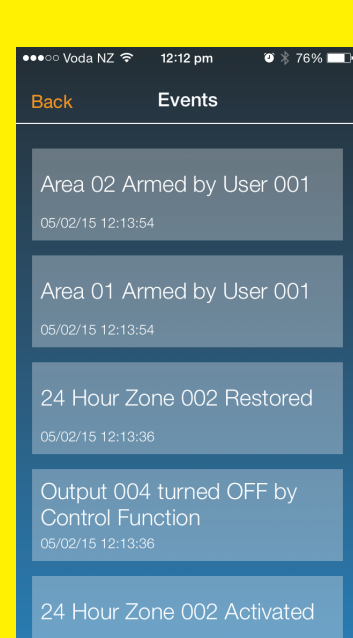

Keypad

Input command

 $\overline{2}$ 

5

8

 $\overline{0}$ 

AB

 $\overline{4}$ 

 $\overline{7}$ 

 $\overline{\mathbf{x}}$ 

3

your system (please talk to your installer about the Stay-In Arm Feature)

6

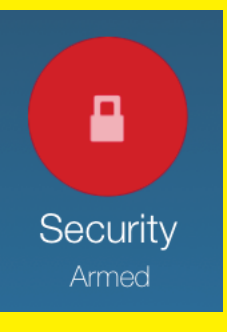

9

**ENT** 

If your System is Armed the Security Icon will turn Red

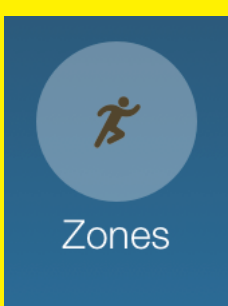

If you wish to disable a Zone touch on the Zone Icon then select the zone/s you to be disabled

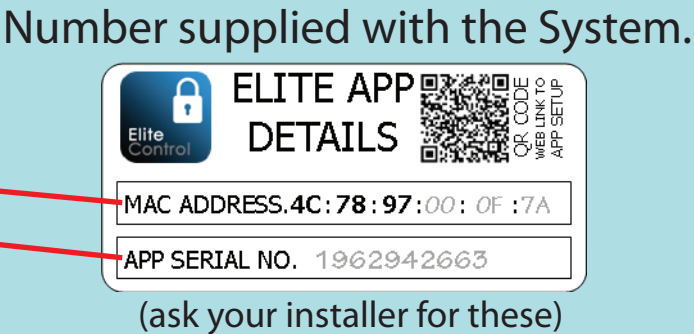

They will then light up orange

The System can now be armed with selected zones ignored

Kitchen Garage

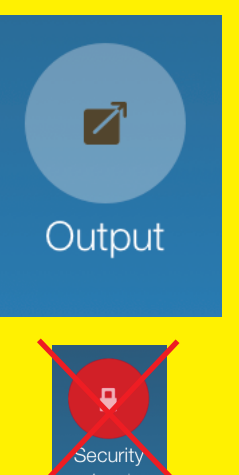

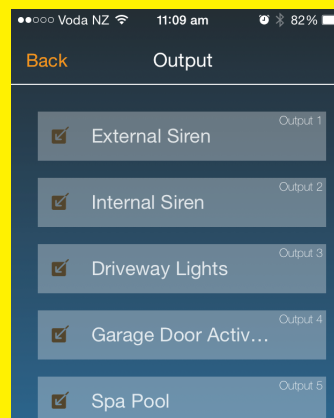

(please talk to your installer about enable

Touching the Event Icon will send a request to download the last 16 events stored in the systems memory.

This may take upto 30seconds

The list will display newest to oldest order.

Touching the Keypad Icon will take you to a virtual keypad terminal.

# TROUBLE SHOOTING

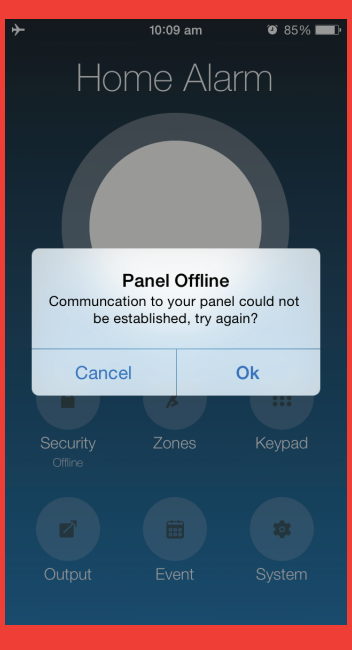

Can not control Output devices?

if touching on the Output device turns it Purple but not to Orange, then your system has not been confirgure for Output Control. Please contact your alarm technition to enable this feature

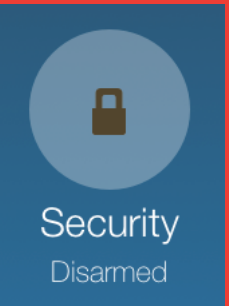

Can not connect to your System?

1. Both your Smartphone and Alarm System must have Internet access.

Can not Arm or Disarm using the Security Icon?

This comes down to not having entered a valid Password when doing the Intial setup.

System Events don't show the correct time and date?

If the time is not set correctly on your Alarm System then all the events will be recorded with the wrong time & date. The System User Guide tells you how to

change/update the system time and date.

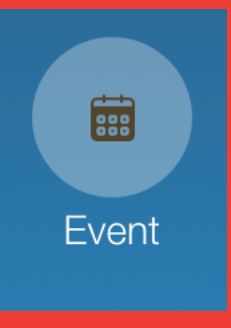

Followed with the Site Name of your choosing

**Back Add User** Save Device Details Name Ollie Phone 094140085 **Email** sales@aap.co.nz Passcode 123

*Note: MAC Address Must be in UpperCase*